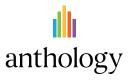

## Export a Word Doc as a Tagged PDF

Ensure that your Word Doc stays accessible when converting to PDF

## Ally Micro-Learning

2

Although keeping your documents as a .doc or .docx file is the best way to ensure the document remains accessible, many instructors prefer to export their Word docs as PDF. When exporting as PDF, it is important that you check your export settings to make sure that the PDF will be tagged, as this will make sure the document is easy to navigate.

## Scenario: You upload an untagged PDF of your syllabus

Easier navigation

The structural information in a

:=

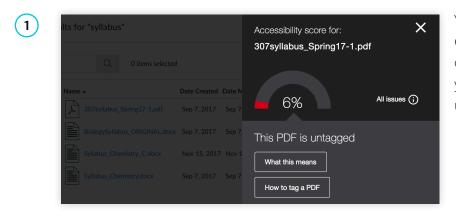

You created your syllabus in a Word doc, exported it as PDF, and added it to your course. A red Ally indicator appears next to your file, and informs you that your PDF is untagged.

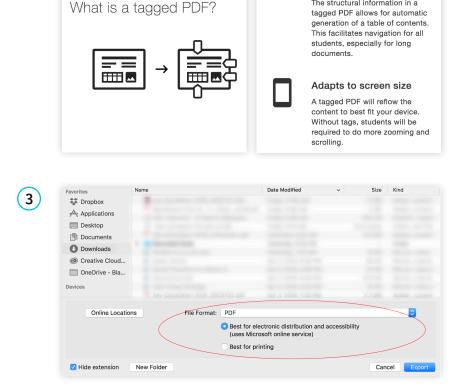

A tagged document provides readers with improved navigation, helps keep texts organized, and is essential for students who use a screen reader. You can upload the Word file to maintain accessibility, or your Word doc as a PDF with the correct settings.

To export a Word document as a tagged PDF, go to "File," select "Save As" then select PDF from the drop-down. You will notice a dialogue box, check "Best for electronic distribution and accessibility." Then upload your newly tagged PDF to Ally.

## Learn more about Anthology Ally at:

https://www.anthology.com/products/teaching-and-learning/learning-effectiveness/anthology-ally